## PASSO A PASSO PARA ACESSAR A DOCUMENTAÇÃO DE LICITAÇÕES ABERTAS

## Passo 1: Acesse o link https://www.undp.org/pt/brazil/licitacoes

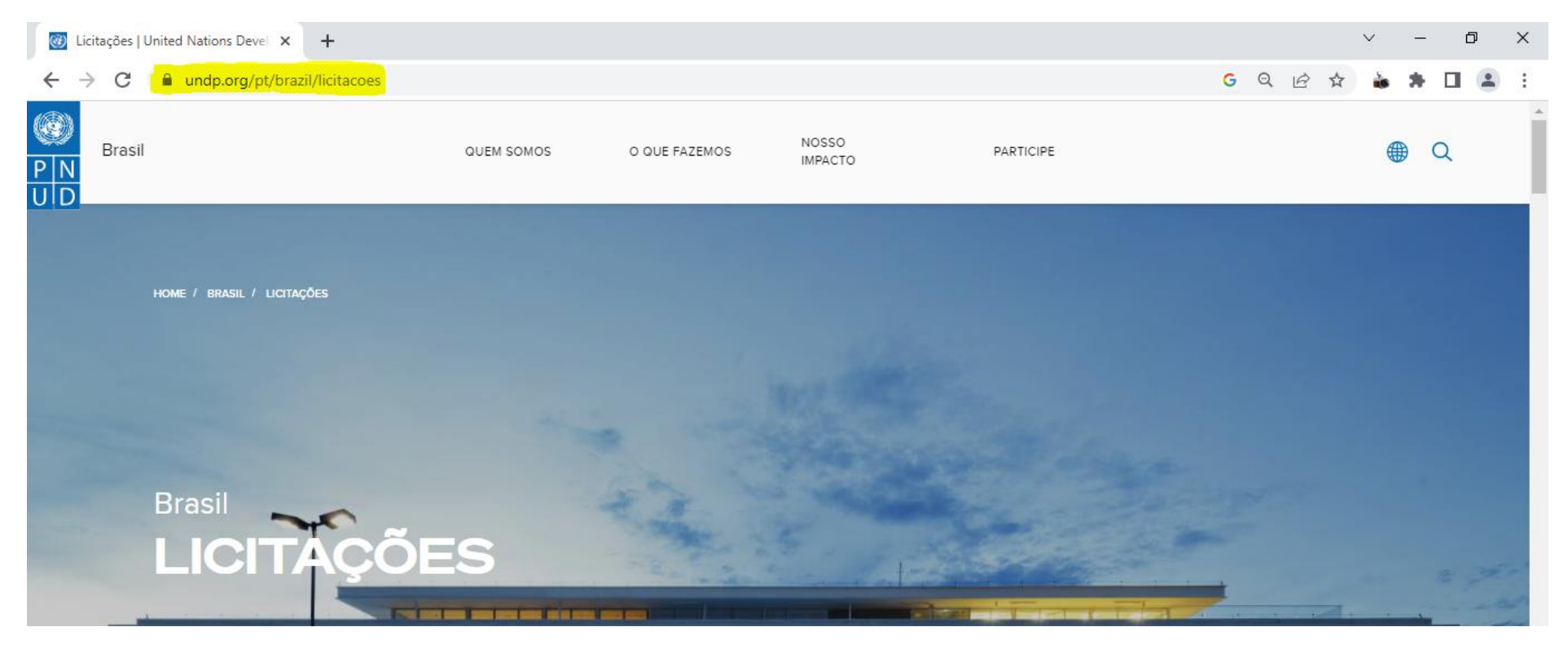

**Passo 2:** Deslize o cursor para baixo até a seção Anúncios.

 $\blacktriangleleft$ 

**Passo 3:** Procure pelo Title e/ou Reference Number da contratação e clique em "View". Caso a opção View não apareça, deslize a barra de rolagem no final da seção Anúncios para a direita ou diminua o zoom da página.

## **Anúncios Development Area** Title Location Reference Number Posted **Deadline** Contratação Link **UNDP OTHER UNDP-BRA-00189**  $13 - Jun-23$ 26-Jun-23 **VIEW** de Internet Casa da ONU - UNDP - BRAZIL  $P$ **UNDP-BRA-00084** 23-Mar-23  $31-Dec-23$  $VIEW$

 $\mathbf{F}$ 

**Passo 4:** Após ser redirecionado para nova página do site Procurement Notices, deslize o cursor para baixo até a seção Documents e clique em "this link" onde se lê "Documents: Negotiation Document(s) (Before Accessing other negotiations Document(s), please click on this link)".

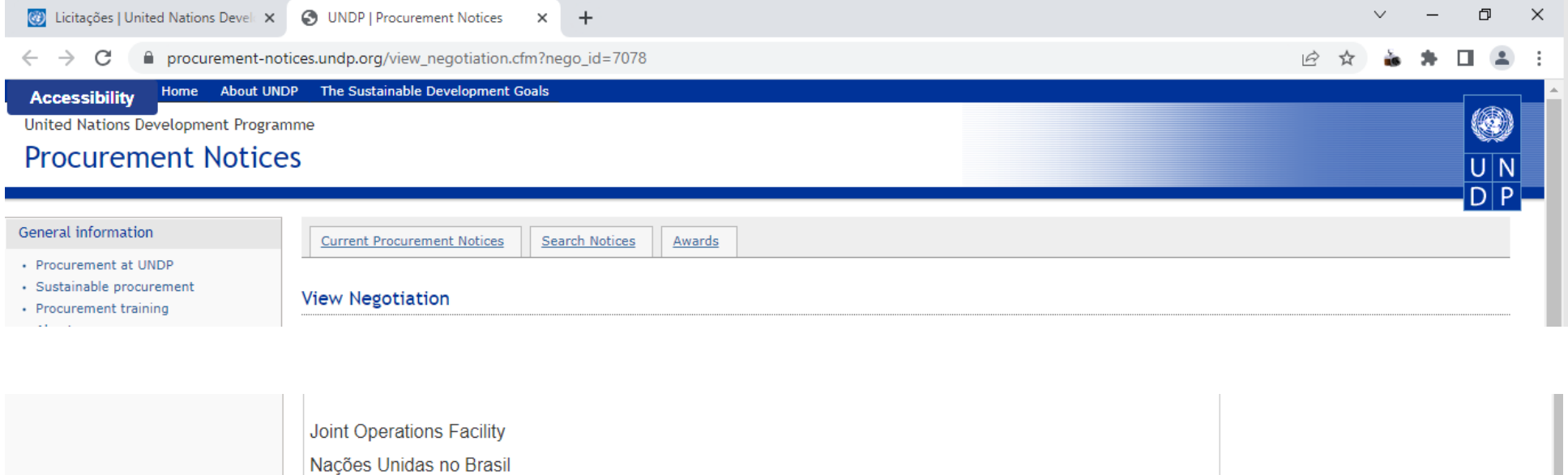

Negotiation Document(s) (Before Accessing other negotiations Document(s), please click on this link)

**Documents:** 

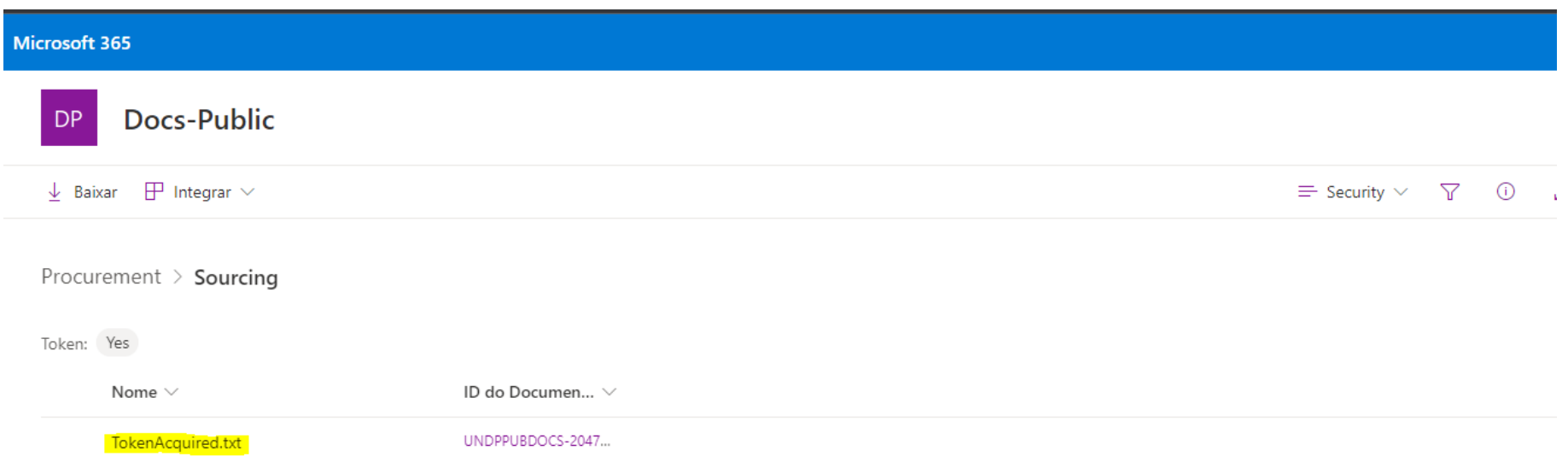

**Passo 5:** Após ser direcionado para nova página do site UNDP Sharepoint, baixe o arquivo "TokenAcquired.txt".

**Passo 6:** Após o download, retorne a página do site Procurement Notices e clique em "Negotiation Document(s)" onde se lê "Documents: Negotiation Document(s) (Before Accessing other negotiations Document(s), please click on this link)".

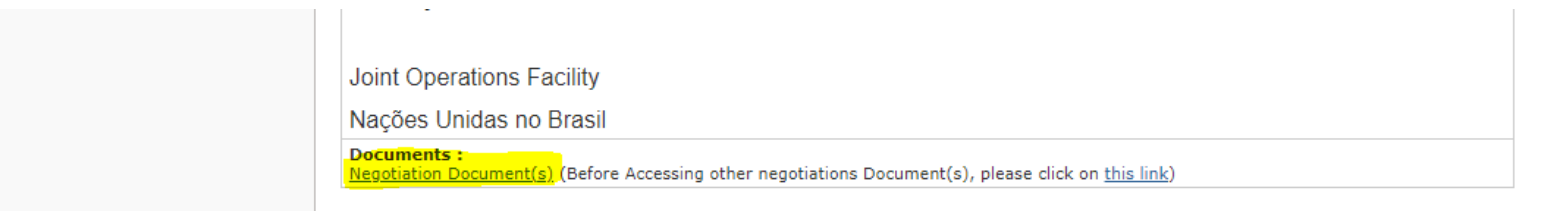

## **Passo 7:** Todos os documentos relevantes estarão na nova página automaticamente aberta do UNDP Sharepoint.

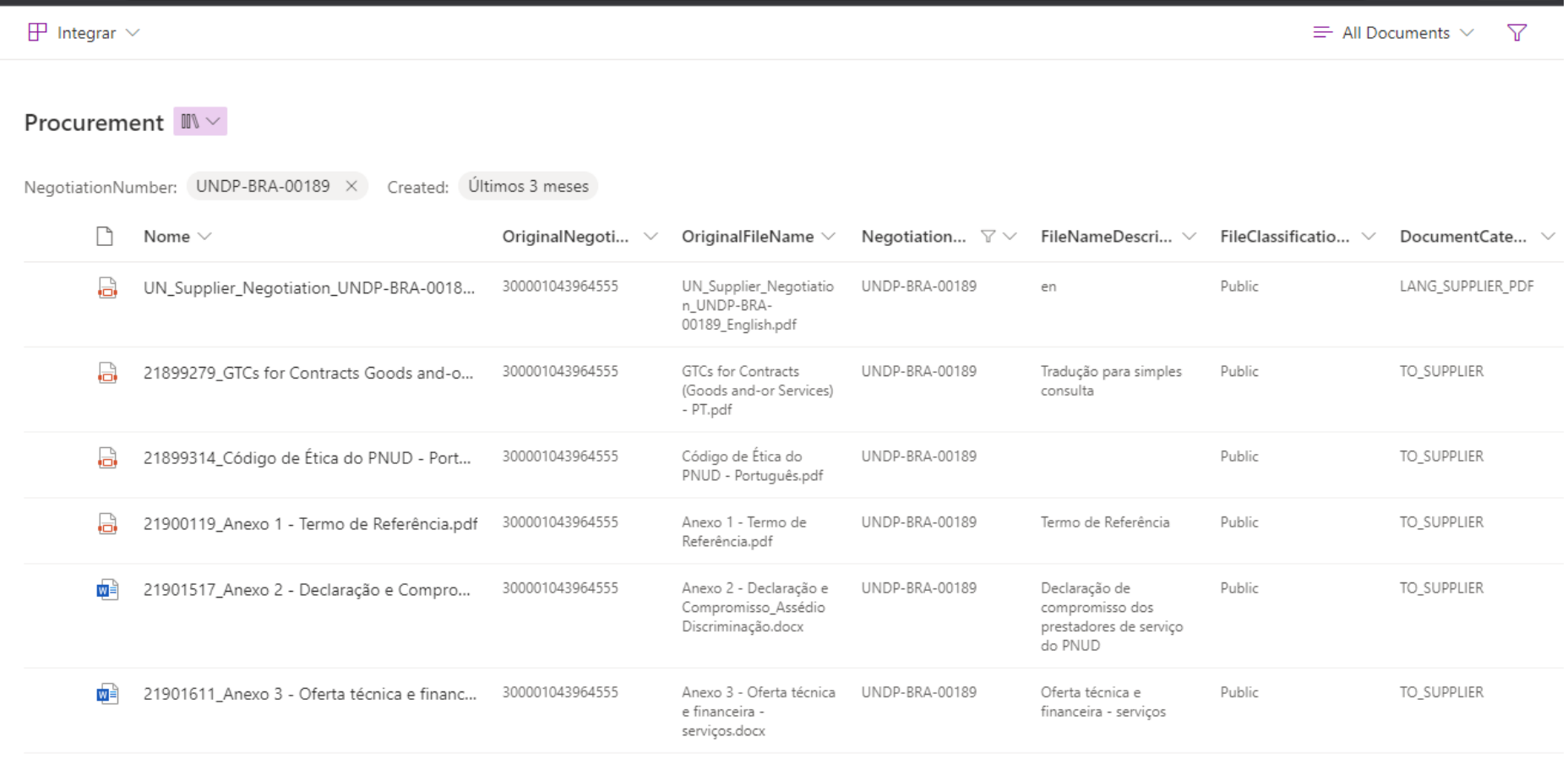